### **PROCEDURE DE FACTURATION D'ACTES EN SERIE EN PREPARATION VISITE**

Cette procédure consiste à sécuriser les actes planifiés dans l'ordonnance réalisés sur le logiciel Topaze et à les décharger sur Maestro dans le but de les télétransmettre.

**4 étapes sont à suivre :** La règle essentielle pour le bon fonctionnement de ces étapes et que l'enregistrement de la fiche patient est déjà été faite avec la CV de celui-ci.

## **La préparation de la facture en FSE Visite**

Une fois l'ordonnance planifiée il faut cliquer sur le bouton « Facturer FSE » se trouvant à gauche du calendrier des séances planifiés.

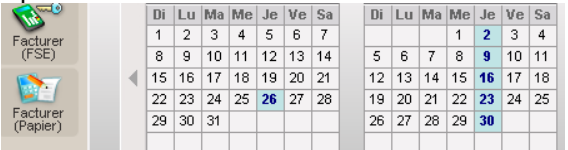

Attention le bouton « Facturer Papier » ne génère que l'impression des séances dans le but de traiter manuellement la facture à la caisse (Courrier).

Si une ou plusieurs séances sont prévues après la date du jour il vous sera alerté par le message suivant :

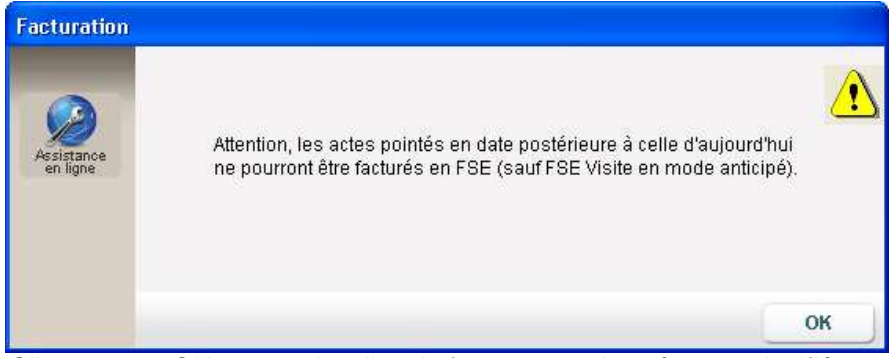

Cliquez sur « OK » pour visualiser la facture avec les séances planifiées.

La facture apparait à partir de la date du dernier soin facturé jusqu'à la date du jour.

Pour pouvoir anticiper la journée du lendemain vous pouvez cliquer sur le bouton « FSE Visite

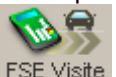

**Anticipée** » anticipée afin de rajouter celle-ci dans la facture à sécuriser au domicile du patient.

NB : Ce mode anticipé est programmé sur un seul jour mais est modifiable. Pour cela il faut se rendre dans l'univers « Paramétrage/Préférences/Facturation ». Vous pouvez également sans changer le paramétrage modifier la date de fin des soins à anticiper.

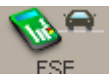

visite du menu « Gestion TLA ».

Cliquer sur le bouton «  $FSE$  Visite » visite dia afin d'envoyer la facture à charger en préparation

Vous pouvez désormais fermer la fenêtre de la facture ainsi que l'ordonnance ou positionnez vous sur une autre ordonnance à gérer en FSE visite afin de la préparer à charger.

### **Le chargement de la facture dans le lecteur**

Une fois l'étape ci-dessus réalisée pour tous les patients qui sont à facturer, il faut charger cellesci dans la mémoire du TLA.

**1-**Cliquer sur le raccourcis « Gestion TLA » en haut à droite de Topaze .

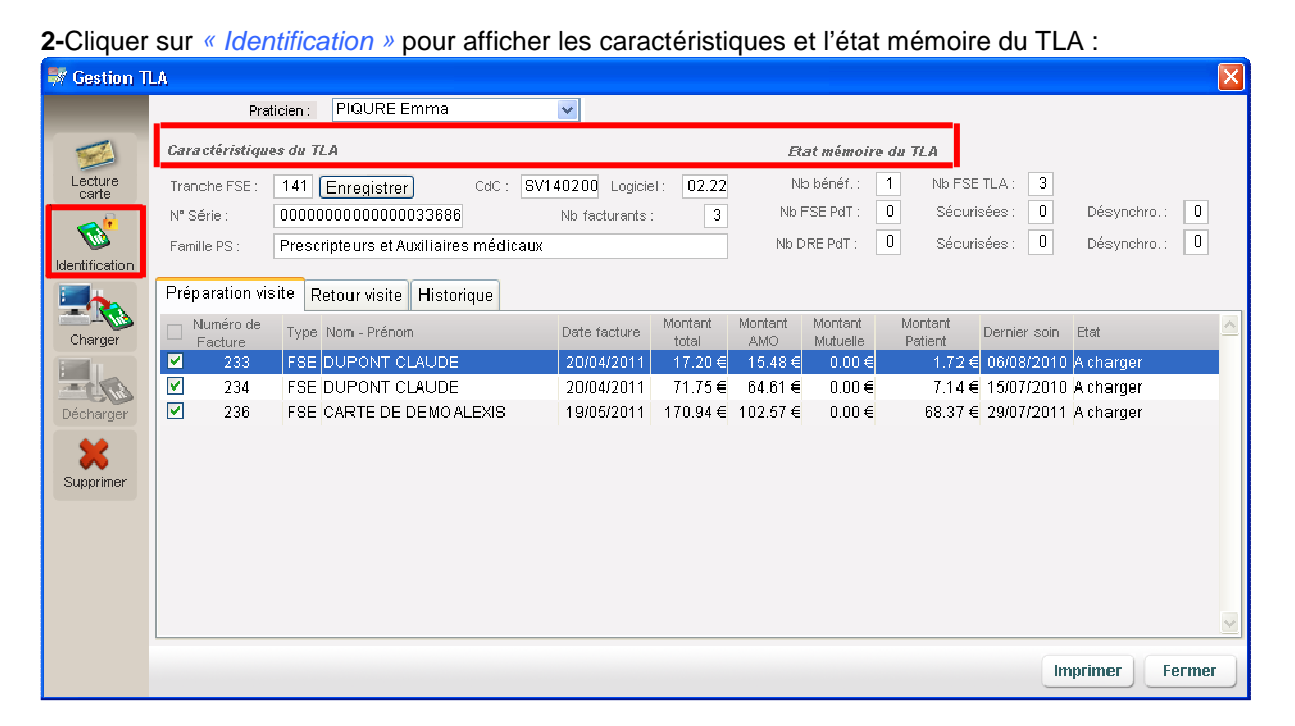

3 onglets essentiels à connaitre :

**« Préparation Visite » :** Permet de charger les factures qui ont été préparées à la sécurisation.

**« Retour Visite » :** Permet de décharger tous le contenu de l'état mémoire du TLA (Nb bénéficiaire, le nb de FSE TLA ainsi que le nb de FSE pdt sécurisée ou pas) **« Historique »** : Pour visualiser tous ce qui a été déchargé.

**3-**Laisser cocher les factures que vous voulez placer dans la mémoire du TLA et cliquer sur le

bouton à gauche de la fenêtre « CHARGER » Charge

Vous pouvez fermer la fenêtre gestion TLA ainsi que Topaze afin d'aller effectuer la sécurisation des factures au domicile des patients à l'aide de leur CV.

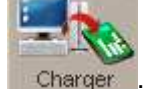

## **La sécurisation de la facture**

Cette étape est à effectuer avec le lecteur et la CV du patient. Votre lecteur, après introduction de la CV et validation du nom de l'assuré, affiche la facture qui a été chargé dans le TLA et vous demande si vous voulez la sécuriser. Effectuer la validation de chaque étape proposée par le lecteur jusqu'à l'affichage d'une quittance. Après validation de celle-ci vous pouvez rendre la CV au patient. La sécurisation de la facture est effectuée avec succès.

# **Le déchargement de la facture**

Voilà nos 3 premières étapes réalisées avec succès, il ne nous reste plus qu'à récupérer dans MAESTRO toutes les factures sécurisées au domicile des patients.

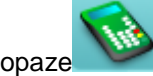

**1-**Cliquer sur le raccourcis « Gestion TLA » en haut à droite de Topaze .

**2-**Cliquer sur « Identification » pour afficher les caractéristiques et l'état mémoire du TLA :

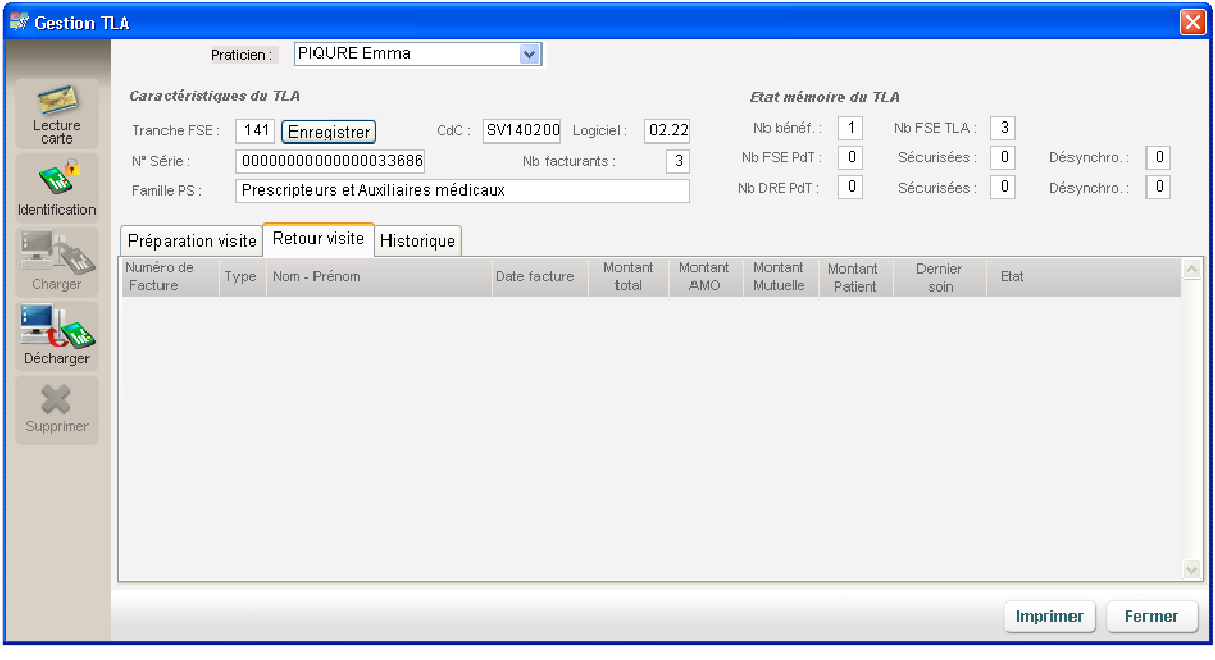

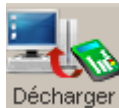

**3-**Cliquer sur le bouton à gauche de la fenêtre « DECHARGER » Décharge

Il ne vous reste plus qu'à passer à la télétransmission de toutes les factures SECURISEES.

NB : Toutes les factures non sécurisées sont à recharger dans le TLA. Reprendre à partir de l'étape 2.